# 代理无法登录 Cisco Agent Desktop J.

# 目录

[简介](#page-1-0) [先决条件](#page-1-1) [要求](#page-1-2) [使用的组件](#page-1-3) [规则](#page-1-4) [问题:无法登录到 CTI Manager 服务器!请咨询您的管理员](#page-1-5) [核对清单](#page-1-6) [解决方案](#page-2-0) [收集 Cisco Agent Desktop 日志](#page-2-1) [编辑 DSBrowser.exe](#page-2-2) [问题:由于外围设备离线,登录尝试失败](#page-3-0) [解决方案](#page-4-0) [问题:读取 \\server\DESKTOP\\_CFG\config\ag\\_default\DataFields.ini 文件时发生错误](#page-4-1) [解决方案](#page-4-2) [问题:找不到您输入的 ID](#page-4-3) [解决方案](#page-5-0) [Error:座席分机以外的资源暂停服务](#page-5-1) [解决方案](#page-5-2) [Error:代理未指定工作组](#page-5-3) [解决方案](#page-5-4) [Error:因为电话已启用 JAL,您不能登录](#page-6-0) [解决方案](#page-6-1) [Error:密码无效](#page-6-2) [解决方案](#page-6-3) [Error:由于您的电话启用 IPv6,您无法登录](#page-6-4) [解决方案](#page-6-5) [问题:在 CAD 登录时出现令人误解的 IPv6 错误消息](#page-7-0) [解决方案](#page-7-1) [Extension Mobility 的错误消息](#page-7-2) [解决方案](#page-7-3) [问题:找不到ID](#page-8-0) [解决方案](#page-8-1) [在CAD上收到JTAPI错误](#page-9-0) [问题](#page-9-1) [解决方案](#page-9-2) [相关信息](#page-9-3)

# <span id="page-1-0"></span>简介

当 Cisco 交互式呼叫分配 (ICD) 代理尝试登录到 Cisco Agent Desktop 时,登录会失败,并在 Cisco Computer Telephony Integration (CTI) 环境中显示错误消息。本文档讨论各种错误消息、可 能的原因和推荐的操作。

在继续之前,请验证以下各项:

- 1. 代理程序的用户 ID 和口令区分大小写,因此请确保正确地输入这些项目。
- 已选中 User Information 页上 User > Global Directory 下面的 Enable CTI Application Use 复 2. 选框。
- 3. CTI Manager 服务在 CTI 服务器上运行。
- 4. 在 Serviceability Utility 中启用了 CRS 引擎。

# <span id="page-1-1"></span>先决条件

### <span id="page-1-2"></span>要求

必须已为 ICD 以及 Cisco CallManager 安装和配置 Cisco Customer Response Solution (CRS) 服 务器。

### <span id="page-1-3"></span>使用的组件

本文档中的信息基于 CRS 版本 3.0.2 和 Cisco Unified Contact Center Express 7.x/8.x。

本文档中的信息都是基于特定实验室环境中的设备编写的。本文档中使用的所有设备最初均采用原 始(默认)配置。如果您使用的是真实网络,请确保您已经了解所有命令的潜在影响。

### <span id="page-1-4"></span>规则

有关文档约定的更多信息,请参考 [Cisco 技术提示约定。](http://www.cisco.com/en/US/tech/tk801/tk36/technologies_tech_note09186a0080121ac5.shtml)

## <span id="page-1-5"></span>问题:无法登录到 CTI Manager 服务器!请咨询您的管理员

当代理无法登录到 Cisco Agent Desktop 中时,会收到以下错误消息:

Failed to login into CTI Manager Server! Please talk to your administrator.

### <span id="page-1-6"></span>核对清单

它影响所有用户还是影响单个用户?如果它影响所有用户,请继续参阅下面的[编辑 DSBrowser.exe](#page-2-2) [部分。](#page-2-2)

如果此问题影响单个用户,请检查该用户是否能够通过主机名对 CTI Manager 服务器执行 ping 操 作。如果不能,则问题的原因可能是 DNS 错误。编辑 Hosts 文件以添加 CTI Manager 的主机名和 IP 地址,从而将问题解决。

<span id="page-2-0"></span>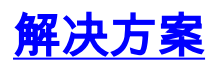

下面各节详细介绍此问题的解决方法。

<span id="page-2-1"></span>收集 Cisco Agent Desktop 日志

完成以下步骤以启用调试跟踪:

- 1. 将文件 c:\Program Files\Cisco\Desktop\config\fastcalllocal.ini 中的跟踪级别设置为 204。
- 将跟踪大小设置为 30000000(默认值为 300000)。 2.

```
[Program Log]
 Path=..\log\agent.log
Size = 300000 [Debug Log]
 Path=..\log\agent.dbg
 Size=300000000
L = 204
```
当 Agent Desktop 重新登录时,更改生效。跟踪文件位于 c:\Program Files\Cisco\Desktop\log 文件夹中。如果超过了最大文件大小,则旧日志文件被复制到 c:\Program Files\Cisco\Desktop\log\old\ 文件夹中。

打开代理日志文件并滚动到页面底部。您可以看到 CTI Manager 的 IP 地址而不是主机名。如 3. 果看到 CTI Manager 的主机名,请完成其余步骤以将其改为 IP 地址。下面是一个示例日志文 件:

```
074906 02/24/2003 MAJOR FCCTI_1000 splkJtapiServerstartServerSession
 jtapi provider login return false 074906 02/24/2003 MAJOR FCCTI_1000
 Error Return (21error in invoking Java Method) startServerSession
 074906 02/24/2003 MAJOR PhoneDev PD2377 CTIServerLogin Failed
 to establish connection to CTI Manager Host A (CS-PUB)
 074906 02/24/2003 MAJOR FCCTI_1000 splkJtapiServerstartServerSession
 jtapi provider login return false
 074906 02/24/2003 MAJOR FCCTI_1000 Error Return
(21error in invoking Java Method) startServerSession
 074906 02/24/2003 MAJOR PhoneDev PD2384 CTIServerLogin Failed to
 establish connection to CTI Manager Host B (CS-SUB)
 074906 02/24/2003 INFO PhoneDev PD1787 PhoneDevShutDown CTI Shutdown
 075206 02/24/2003 INFO FastCall FC0376 Releasing license...
 075206 02/24/2003 INFO FastCall FC0405 FastCall Shutting Down
 075206 02/24/2003 INFO PhoneDev PD1787 PhoneDevShutDown CTI Shutdown
```
#### <span id="page-2-2"></span>编辑 DSBrowser.exe

完整以下步骤以在 CTI Manager 服务器上编辑 DSBrowser.exe:

- 1. 选择开始 > 运行 > cmd。
- 2. 键入命令 c:\program files\cisco\desktop\_config\util\dsbrowser /editable。

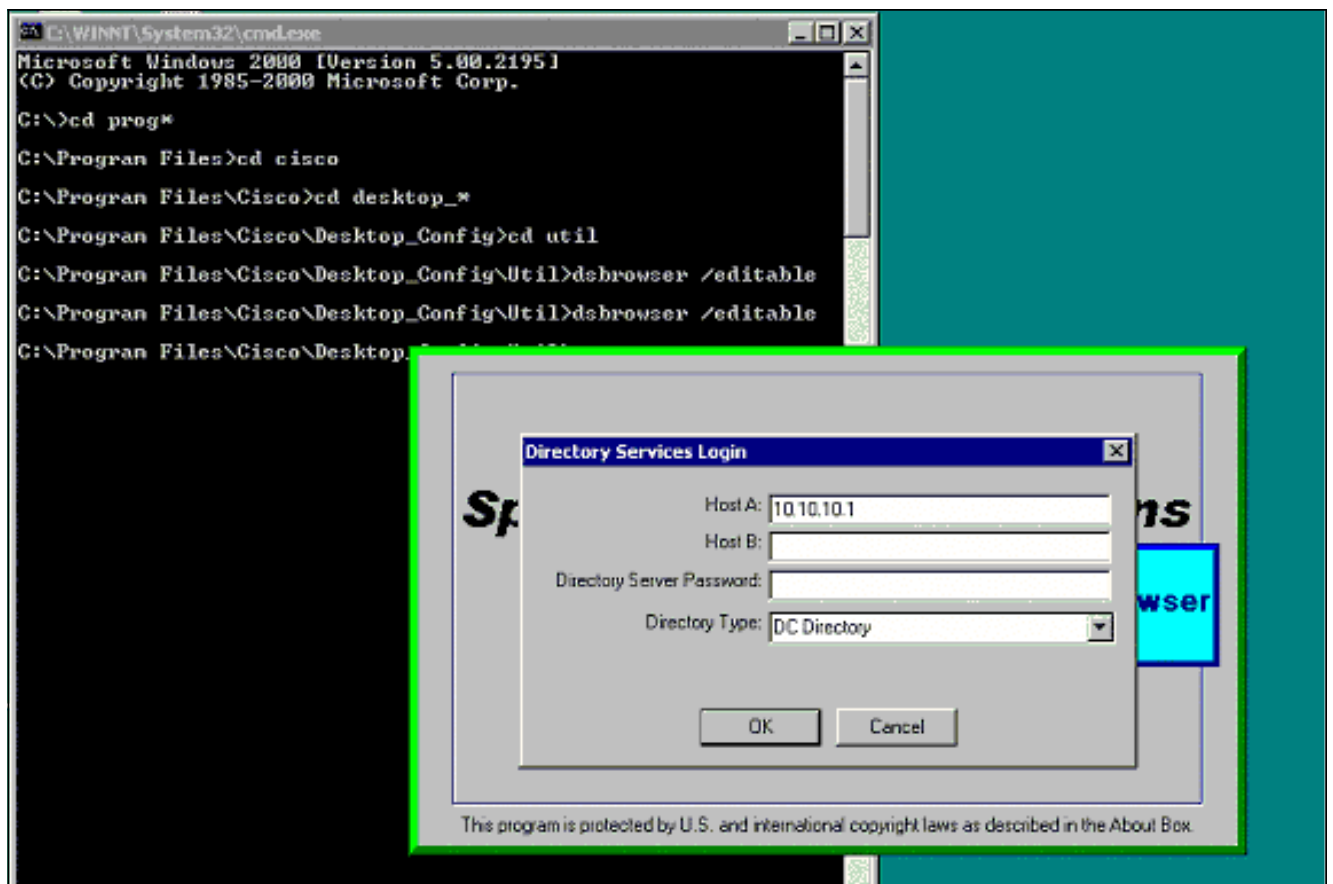

3. 输入目录服务器的口令,然后单击 OK。

#### 4. 选择 Server Data > (服务器名) - LCC > App Data > CTI Manager List。

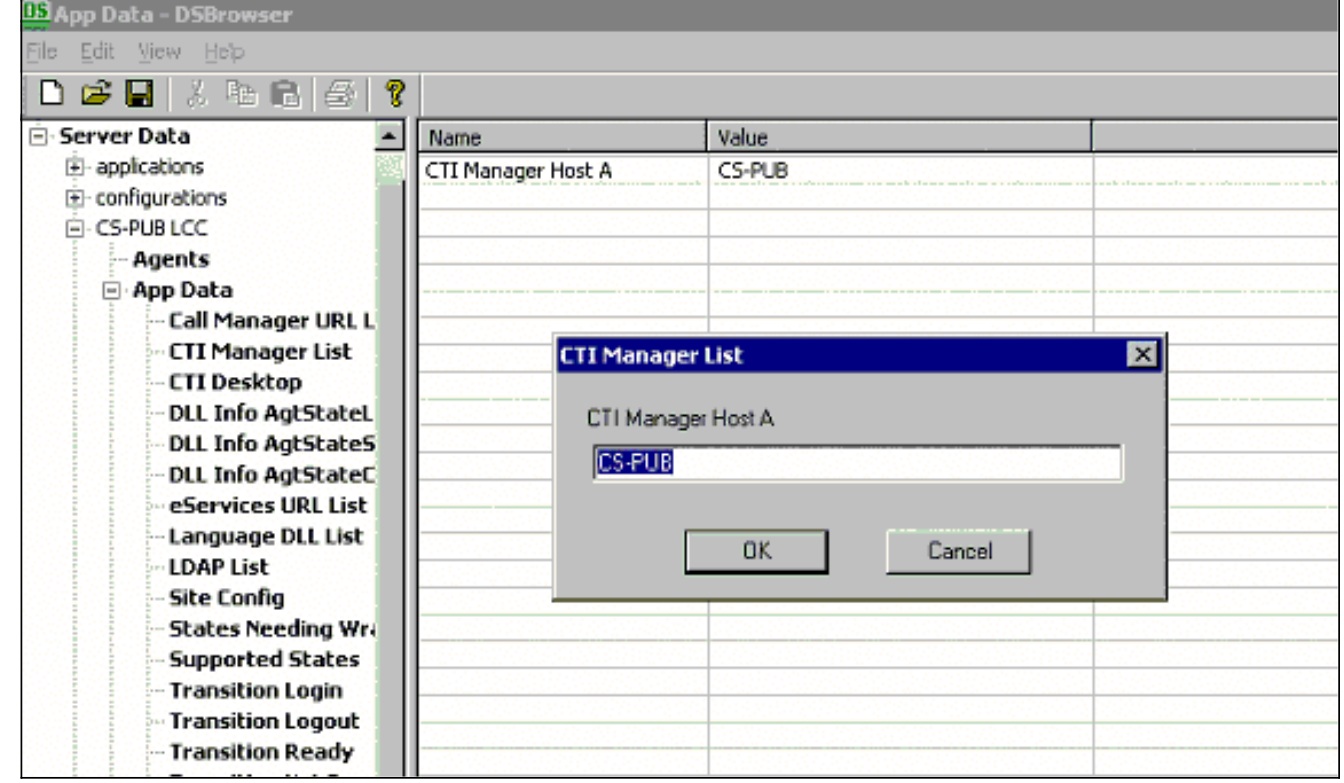

5. 根据所具有的 CTI Manager 的数量,请对所有 CTI Manager 执行相同操作。在右侧双击每个 CTI Manager, 如果 CTI Manager 已设置为主机名, 则配置 IP 地址, 然后单击 OK。 如果完成此更改后仍然收到相同错误,请捕获代理 debug 日志并将它们提供给 [Cisco 技术支持。](http://www.cisco.com/cisco/web/support/index.html)

# <span id="page-3-0"></span>问题:由于外围设备离线,登录尝试失败

代理无法登录到 Cisco Agent Desktop 中,并收到以下错误消息:

Login attempt failed due to Peripheral Offline

当 Resource Manager-Contact Manager (RMCM) 子系统因 RM JTAPI 用户登录名/口令无效而无法 启动时,可能出现此错误。换言之,此错误的原因可能是 RM JTAPI 用户与 JTAPI 用户的口令不匹 配。

## <span id="page-4-0"></span>解决方案

为了解决此问题,请同步 JTAPI 用户和 RM JTAPI 用户的口令,然后重新启动 CTI Manager 服务 。

注意:确保RM JTAPI用户的密码设置为永不过期。如果口令已过期,就可能导致口令不匹配,进而 导致此错误发生。

## <span id="page-4-1"></span>问题:读取 \\server\DESKTOP\_CFG\config\ag\_default\DataFields.ini 文件时 发生错误

当代理登录到 Cisco Agent Desktop 中时,该代理会收到 Error Reading File\\server\DESKTOP\_CFG\config\ag\_default\DataFields.ini error message

可能的原因如下:

- Cisco Agent Desktop (CAD) 用户无法对 DESKTOP CFG 配置文件进行读/写访问。
- 与 Cisco Customer Response Applications (CRA) 服务器的 IP 连接丢失。

### <span id="page-4-2"></span>解决方案

要解决此问题,请执行以下步骤:

1. 确保已为 **DESKTOP\_CFG 配置文件正确建立共享位置和读/写文件访问权限。**如果已正确打开 共享,请从客户端 PC 检查是否可在 Customer Response Solutions (CRS) 服务器上的 Desktop\_cfg\Desktop\License 文件夹中创建文件 ( 具有读/写访问权限 ) 。有关详细信息, 请 参阅针对 IPCC Express 自动进行 Cisco Agent Desktop 中的 DESKTOP CFG 共享驱动器映 [射。](http://www.cisco.com/en/US/products/sw/custcosw/ps1846/products_tech_note09186a00801ecf61.shtml)

2. 确保已建立与 CRA 服务器的 IP 连接。

## <span id="page-4-3"></span>问题:找不到您输入的 ID

代理在尝试登录 Cisco Agent Desktop 过程中会收到此错误消息,RMCM 子系统会在初始化时受阻 :

The ID you entered was not found

Specified ID is invalid 此问题也会记录在 Cisco Bug ID [CSCsv98008 中\(仅限](https://tools.cisco.com/bugsearch/bug/CSCsv98008)[注册用户\)。](http://tools.cisco.com/RPF/register/register.do)

## <span id="page-5-0"></span>解决方案

要解决此问题,请执行以下步骤:

1. 确保键入正确的用户 ID。用户 ID 区分大小写。

2. 检查使用的 Cisco CallManager 口令是否正确。

3. 确保将 RM JTAPI 用户 ID 配置为 Standard CTI Enabled

4. 如果问题仍然没有解决,请尝试停止后重新启动 Cisco Desktop Sync Server 服务。

注意:如果座席收到错误消息""Other agent states are available CTI Manager

注:如果代理无法登录,且MIVR日志将db\_cra标记为可疑,则问题是由于数据库损坏。在这种情况 下,您需要重新安装 CRS 以取代无法启动的已损坏数据库。

## <span id="page-5-1"></span>Error:座席分机以外的资源暂停服务

Cisco Agent Desktop 登录成功并专为 ready, 但随后出现以下消息: resources off the agent ext is out of service当单击 OK 时,它变为 not ready, 然后转至电话。听到播号音后挂断,这会使 Cisco Agent Desktop 正常工作。

### <span id="page-5-2"></span>解决方案

当您尝试将 IPCC Express 与 Cisco CallManager Express 进行链接时,会发生此问题。

产生此问题的原因是,传入请求在默认情况下将被阻止。

在 Cisco CallManager Express 中输入这些命令以解决此问题。

通过这些命令,路由器可从内部监控器和 SIP 中继接收传入存在状态请求(SUBSCRIBE 消息)。 它不影响传出存在状态请求。

1.

Router(config)# **sip-ua**

2.

```
Router(config-sip-ua)# presence
   enable
```
# <span id="page-5-3"></span>Error:代理未指定工作组

当您尝试从电话来登录代理时,会收到此错误消息:

Agent has no workgroup specified.

<span id="page-5-4"></span>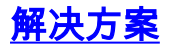

重新启动 CRS 节点管理器以解决问题。

# <span id="page-6-0"></span>Error:因为电话已启用 JAL,您不能登录

将 Cisco Unified Communications Manager 从 6.x 升级到 7.x 后, 将无法登录 Cisco Agent Desktop。会收到以下错误消息:

You cannot login because the phone is JAL-enabled. JAL-enabled phones are not compatible with CAD.

### <span id="page-6-1"></span>解决方案

CCX 7.0 SR4 发行版本注释中将此问题描述为 CUCM 7.1.3 的预期行为,分为两种情况。

"如果通过 Unified CCM 7.1(3) 在座席电话上启用了 JAL 或 DTAL,则代理将无法登录;如果通过 Unified CM 7.1(3) 或更高版本在座席电话上启用了 JAL(跨线路加入)或 DTAL(跨线路直接转接 ),则代理无法登录到 CAD/CAD-BE/IPPA 服务。"

其根本原因是 UCCX 7 当前不支持 JAL 电话。您需要关闭 Cisco Unified Comunication Manager 中 的 JAL 参数,才能使代理重新正常工作。请完成以下步骤:

- 通过从 Cisco Unified Communications Manager Administration 页上选择 Device > 1. Phone,可导航到 Phone Configuration 窗口。
- 2. 对于 Join Across Lines 选项(也在该窗口的 Device Information 部分中),请选择 Off。

## <span id="page-6-2"></span>Error:密码无效

在尝试登录到 Cisco Agent Desktop 时,将收到以下错误消息:

### <span id="page-6-3"></span>解决方案

此错误的原因可能是 SQL 代理服务已关闭。为重新启动该服务,请完成以下步骤:

- 1. 转到开始 > 运行, 然后键入 Services.msc。
- 2. Click OK.
- 3. 在 Services 窗口中,找到 SQL Server Agent service。
- 4. 确保 SQL Server 代理服务的 Status 列的值为 **Running**。如果它没有运行,应将其启动。

# <span id="page-6-4"></span>Error:由于您的电话启用 IPv6,您无法登录

Cisco Agent Desktop 登录失败并显示 You cannot log in because your phone is ipv6 enabled Unsupported IP Addressing Mode

## <span id="page-6-5"></span>解决方案

从Cisco Unified Communications Manager Administration页面,转到Device > Device Settings >

Common Device Config。然后,单击Find,然后单击电话所属的配置文件。之后,将 IP 寻址模式 从 IPv4 和 IPv6 更改为仅 IPv4。

此外,请参[阅CSCtz07348](https://tools.cisco.com/bugsearch/bug/CSCtz07348)(仅<mark>[限注](http://tools.cisco.com/RPF/register/register.do)</mark>册客户)。

## <span id="page-7-0"></span>问题:在 CAD 登录时出现令人误解的 IPv6 错误消息

尝试登录到 CAD 的坐席收到以下错误:CAD cannot login user due that IPV6 is not supported on Cisco Agent Desktop。

注意:当CAD在全新安装或W1升级后登录时,会发生这种情况。

### <span id="page-7-1"></span>解决方案

此问题的解决方法是**重新启动 UCCX 引擎**。这记录在思科漏洞 ID [CSCtk00173 中\(](https://tools.cisco.com/bugsearch/bug/CSCtk00173)[仅限注册用户](http://tools.cisco.com/RPF/register/register.do) [\)。](http://tools.cisco.com/RPF/register/register.do)

此解决方法相当于将电话重新关联到 RmCm 用户。为此,您需要确保完成以下操作:

- 1. 访问 CUCM 最终用户配置页面。
- 2. 确保在受控设备下, IP 电话的 MAC 地址与最终用户关联。

3. 确保将最终用户添加到**支持标准 CTI 的用户组,并将电话添加到 rmcm 用户**。 完成这些步骤以解决问题:

- 1. 选择 CUCM Administration > Device > Phone, 然后点击出现问题的 IP 电话。
- 2. 选择 Device > Device Settings > Common Device Configuration。
- 3. 在通用设备配置下,将 IP 寻址模式更改为"仅 IPv4"。
- 4. 在 CUCM 电话配置页面, 重置 IP 电话。
- 5. 重置 TFTP 和 CTIManager 服务。

## <span id="page-7-2"></span>Extension Mobility 的错误消息

使用CUCM 8.6和UCCX 8.5时,代理注销Extension Mobility,然后重新登录。当代理尝试登录 Cisco Agent Desktop时,登录失败,出现以下错误之一:

An extension on the agent phone is shared with one or more other devices. This configuration is not supported.

●

●

Login failed due to a configuration error with your phone and JTAPI or Unified CM. Contact your administrator.

使用分机移动的CAD代理会发生此问题,其中用户设备配置文件具有启用了自动呼叫记录选项的目 录号码。

### <span id="page-7-3"></span>解决方案

解决方法是,登录到Extension Mobility后重置电话设备。有关可能的修复,请参阅Cisco Bug ID [CSCty63105\(仅](https://tools.cisco.com/bugsearch/bug/CSCty63105)限注[册](http://tools.cisco.com/RPF/register/register.do)客户)。

## <span id="page-8-0"></span>问题:找不到ID

座席无法登录CAD,并且收到以下错误: ID

## <span id="page-8-1"></span>解决方案

执行以下步骤以解决问题:

- 1. 检查CUCM和UCCX上的代理配置。
- 2. 单击开始>程序> Cisco >桌面>管理以启动Cisco桌面管理员(CDA)。
- 3. 导航至位置>呼叫中心1 >人员配置>座席。

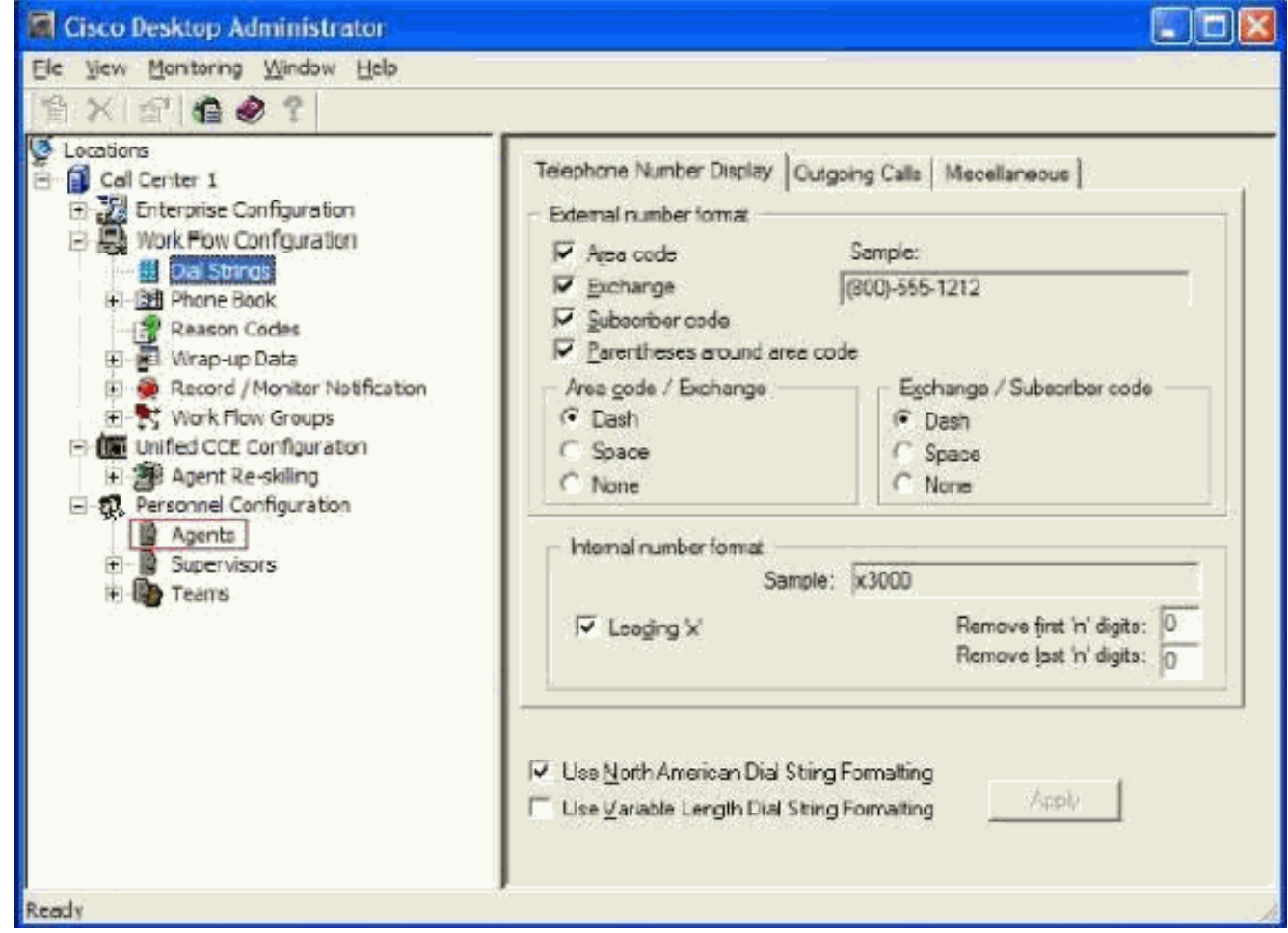

- 4. 检查代理的用户ID是否无法登录。
- 5. 如果缺少代理的用户ID,请在Cisco Desktop Administrator上运行"同步目录服务"。

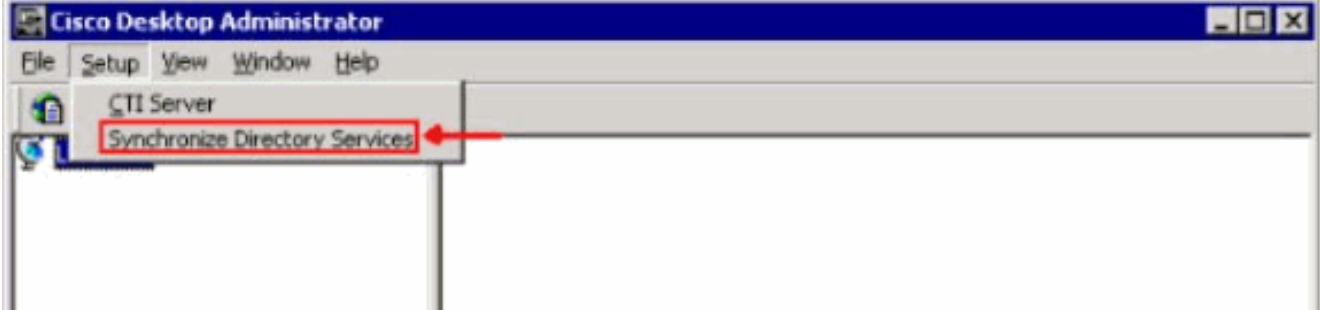

注意:在目录服务同步后,应显示代理的用户ID,并且可以登录CAD。

# <span id="page-9-0"></span>在CAD上收到JTAPI错误

### <span id="page-9-1"></span>问题

使用设备配置文件进行分机移动时,启动CAD时会收到以下错误:由于电话和JTAPI或Unified CM的配置错误,登录失败。周末期间,人们使用Cisco IP Communicator(CIPC)在家工作,工作日 则使用常规IP电话。

## <span id="page-9-2"></span>解决方案

重新收集的日志:Jtapi日志 — TAC\_Jtapi

日志摘要:

在JTAPI日志中可以看到以下内容:

8103: Jul 17 09:54:59.667 EDT %JTAPI-JTAPI-7-UNK:[18590]InvalidStateExceptionImpl caught: SEP<mac of cipc> is not registered SEP<CIPC MAC>MAC地址属于代理使用的CICP。

这些代理从不从分机移动注销。座席从CAD注销。当将CIPC与分机移动配合使用时,它们从不注销 。当他们到达办公室使用物理电话时,在JTAPI级别,线路将映射到以前的MAC地址。在本例中 ,它是CIPC。

要解决此问题,请将Intra-cluster Multiple Login Behavior Extension Mobility参数更改为Auto Logout。

注意:这记录在Cisco Bug ID [CSCtx48427\(仅](https://tools.cisco.com/bugsearch/bug/CSCtx48427)限[注册](http://tools.cisco.com/RPF/register/register.do)客户)中。

# <span id="page-9-3"></span>相关信息

- •[登录到Agent Desktop 失败-设备关联问题](http://www.cisco.com/en/US/products/sw/custcosw/ps1846/products_tech_note09186a0080223b87.shtml?referring_site=bodynav)
- [使用 Novell 客户端,无法登录到 Cisco Agent Desktop](http://www.cisco.com/en/US/products/sw/custcosw/ps1846/products_tech_note09186a0080204a1f.shtml?referring_site=bodynav)
- [Cisco IPCC Express不能登录到Agent Desktop](http://www.cisco.com/en/US/products/sw/custcosw/ps1846/products_tech_note09186a00801cb9d7.shtml?referring_site=bodynav)
- [Cisco Agent Desktop 许可文件损坏](http://www.cisco.com/en/US/products/sw/custcosw/ps1001/products_tech_note09186a008014322b.shtml?referring_site=bodynav)
- [语音技术支持](http://www.cisco.com/cisco/web/psa/default.html?mode=tech&level0=268436015&referring_site=bodynav)
- **[语音和统一通信产品支持](http://www.cisco.com/cisco/web/psa/default.html?mode=prod&level0=278875240&referring_site=bodynav)**
- Cisco IP 电话故障排除
- [技术支持和文档 Cisco Systems](http://www.cisco.com/cisco/web/support/index.html?referring_site=bodynav)